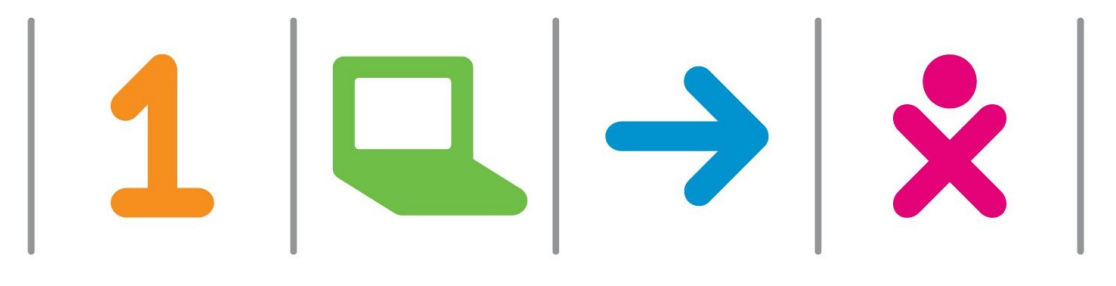

### How to Customize Your XO

### Product Manager Greg Smith Learning & Tech Assistant Julia Reynolds

#### **ONE LAPTOP PER CHILD**

 $1 \cup \rightarrow x$ 

## **Upgrading the XO**

- The latest stable build is on the wiki home page. When a new major release is available it will be announced widely
- For a list of the latest stable image and timeframe of the next image see: http://wiki.laptop.org/go/Releases
- Once you have a base image you need to choose the additional activities to include with it.
- Place on a USB key
- Customize with a Key
	- − http://wiki.laptop.org/go/Customization\_key

#### **ONE LAPTOP PER CHILD**

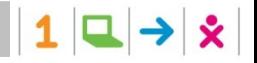

# **Upgrading the XO**

1. Insert USB key with build

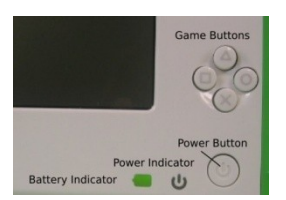

- 2. Hold down four game keys + power button
- 3. Wait for the XO to automatically reboot
- 4. The XO will automatically turn off, take out the USB key and turn it back on
- 5. Check build with ctrl-alt-
- or: Home view menu, click "About this XO"

#### **ONE LAPTOP PER CHILD**

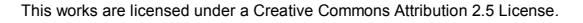

### **Changing the Language**

1. Open the terminal activity

 $\frac{1}{2}$ 

- 2. Type **sugar-control-panel –h language** for available options
- 3. Type **sugar-control-panel –s language**

Example: Spanish/USA, English/USA,

 $1|Q| \rightarrow |x|$ 

**ONE LAPTOP PER CHILD** 4. Enter *Ctrl-alt-erase* to restart sugar

## **Changing the XO Color**

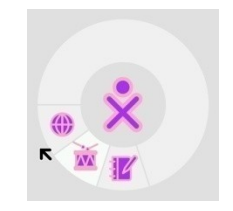

- $\times$  Open Terminal
- **sugar-control-panel –h color** to see available options
- 3. Type **sugar-control-panel –s color**

Example: **sugar-control-panel -s color purple yellow light medium**

**ONE LAPTOP PER CHILD**

 $1 \cup \rightarrow x$ 

# **Change Your XO Name**

1. Open Terminal

 $\frac{1}{\sqrt{2}}$ 

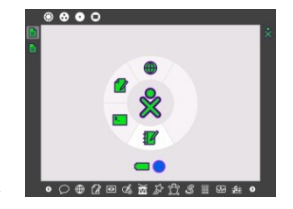

2. Type **sugar-control-panel -s nick** 

3. Type new nick name after nick

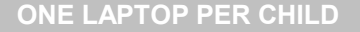

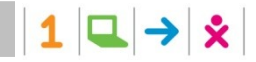

### **http://wiki.laptop.org/go/Sugar\_Control \_Panel**

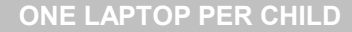

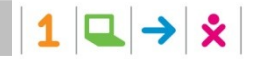